# bizhub C3850/C3350 BASIC OPERATIONS

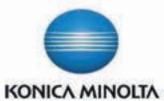

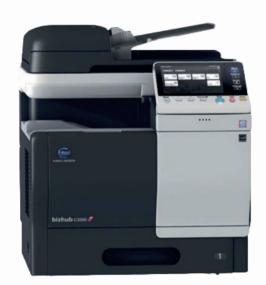

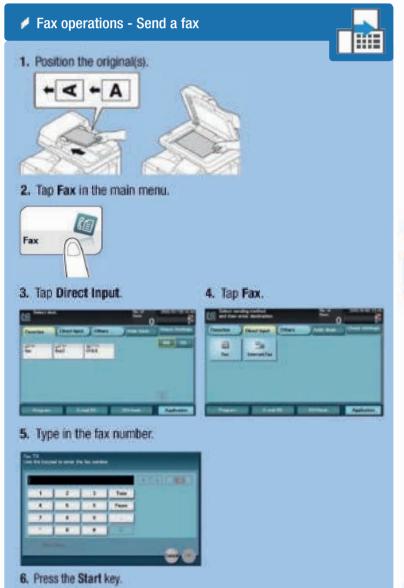

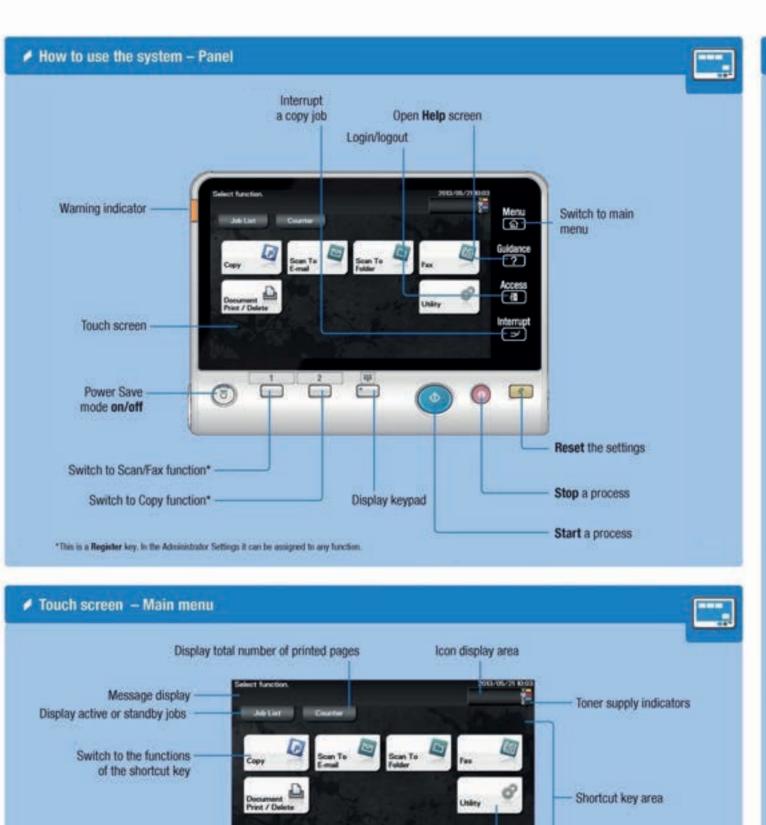

Configure settings/ check consumable life

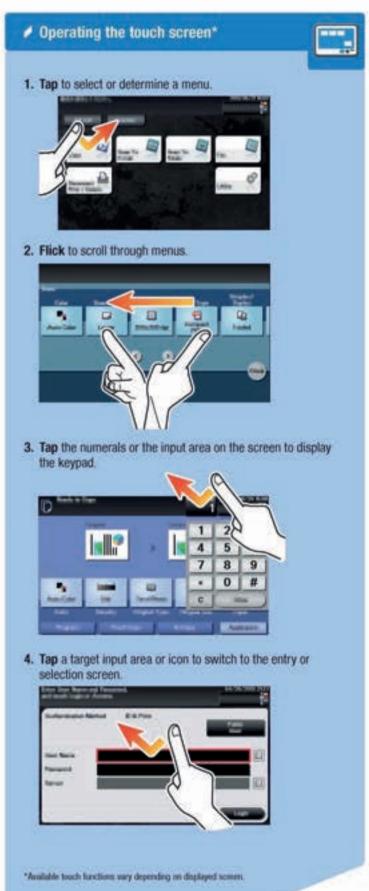

## bizhub C3850/C3350 COPYING

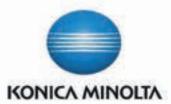

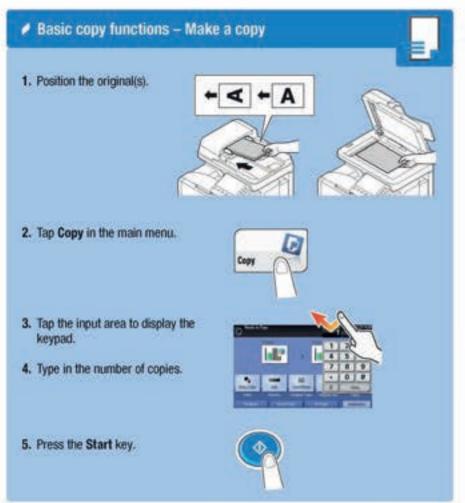

Change zoom

100.0 %

A5 > B5 A6 > B6

Preset zoom values

B6 > A4

85 > A5 86 > A6

manually

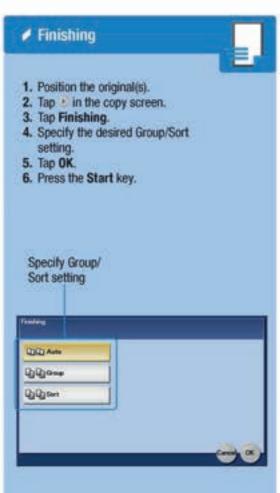

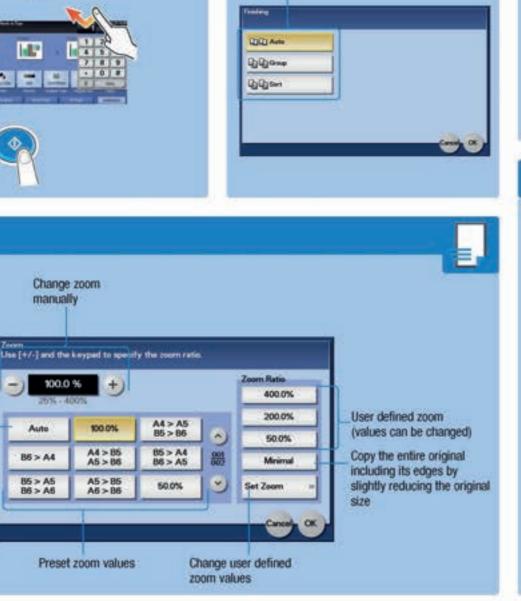

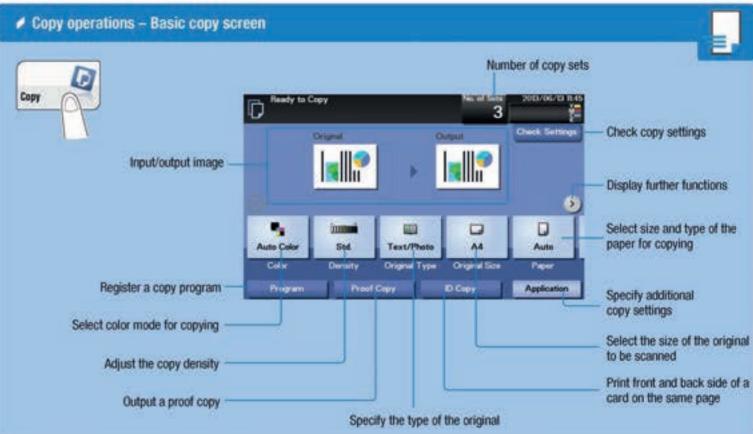

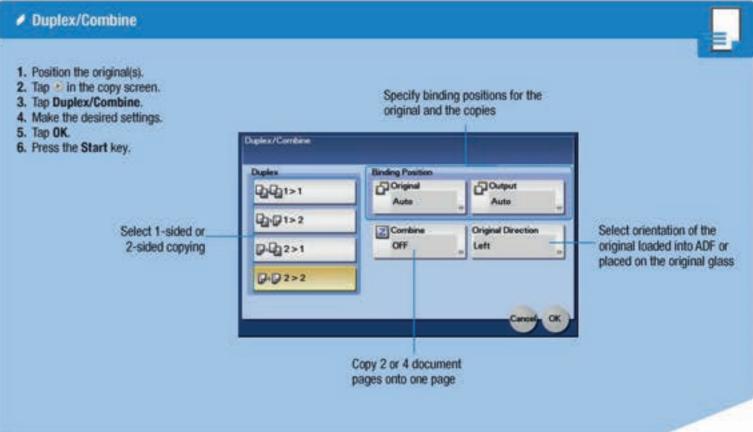

**✓** Zoom

3. Tap Zoom.

5. Tap OK.

1. Position the original(s).

2. Tap in the copy screen.

4. Make the desired settings.

Automatically reduce/enlarge

original size to paper size

6. Press the Start key.

# bizhub C3850/C3350 SCANNING

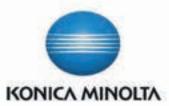

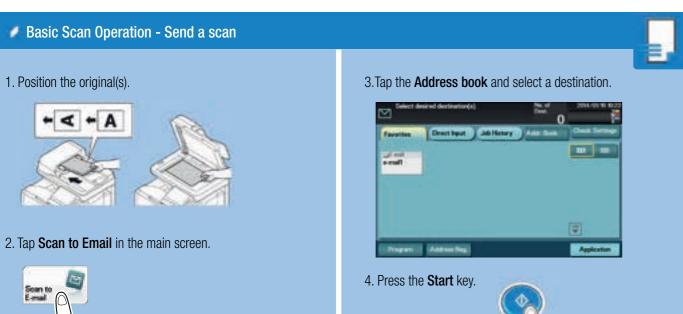

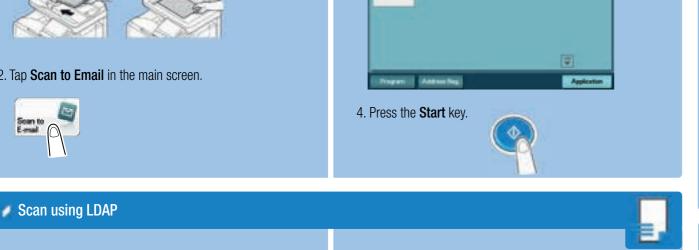

1. Position the original(s).

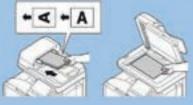

2. Tap Scan to Email in the main screen.

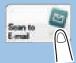

3. Select Addr.Book.

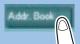

4. Select **LDAP**.

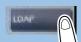

5. Select LDAP Search.

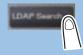

6. Tap the empty box beside **Index** then type in the name to be searched. Press **OK**.

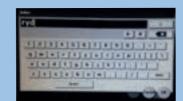

- 7. Select **Search**.
- 8. Select the name in the list then select **OK**. Press **Register** to save the destination to the Address Book.

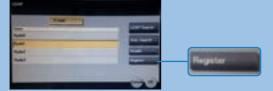

- 9. Select Close.
- 10. Select **Application** to select scan settings.

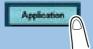

11. Press the **Start** key.

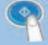

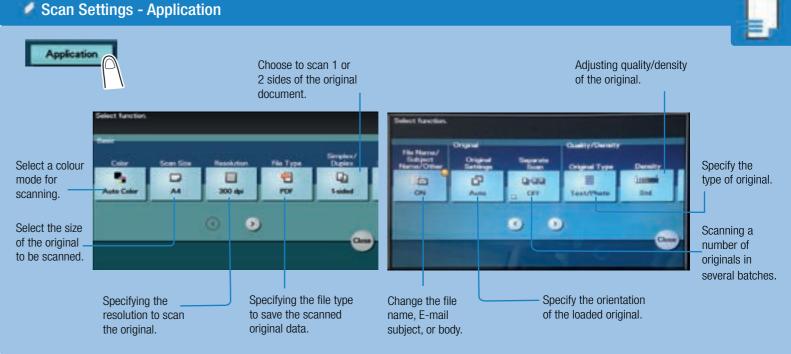

### Secure Printing

### Send a job to print

1. In an open document select File, Print then Printing **Preferences**. Under the Basic tab select **Secured Job** from the Job Retention drop down box.

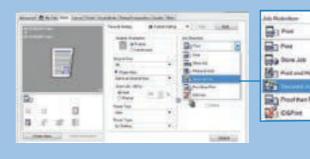

2. Type in a Password then select OK.

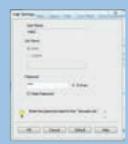

3. Select **OK**, then **Print**.

#### **Release Secure Print**

1. Tap **Document Print/Delete** in the main screen.

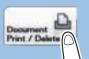

2. Select Documents to Print.

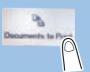

- 3. Select a User, then select a document to release.
- 4. Tap the blank space next to Password, then type in the password.

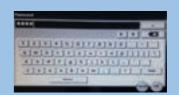

5. Enter amount of copies to print then press **OK**.

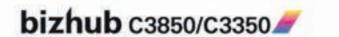